How to Order Your Transcript Through Parchment.com

1. Go to Parchment.com

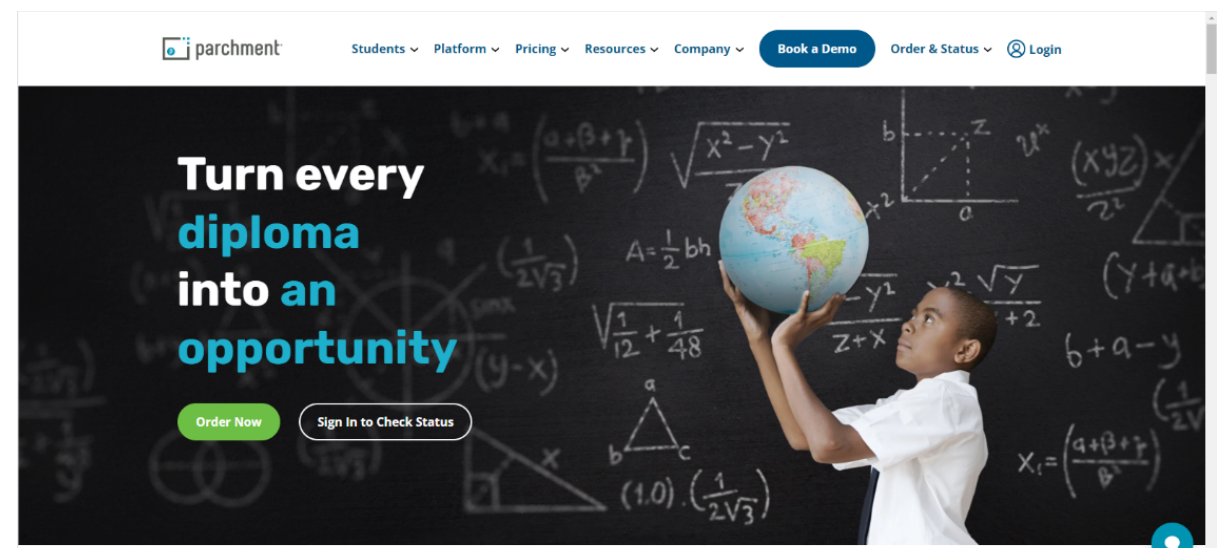

2. Click "Order Now"

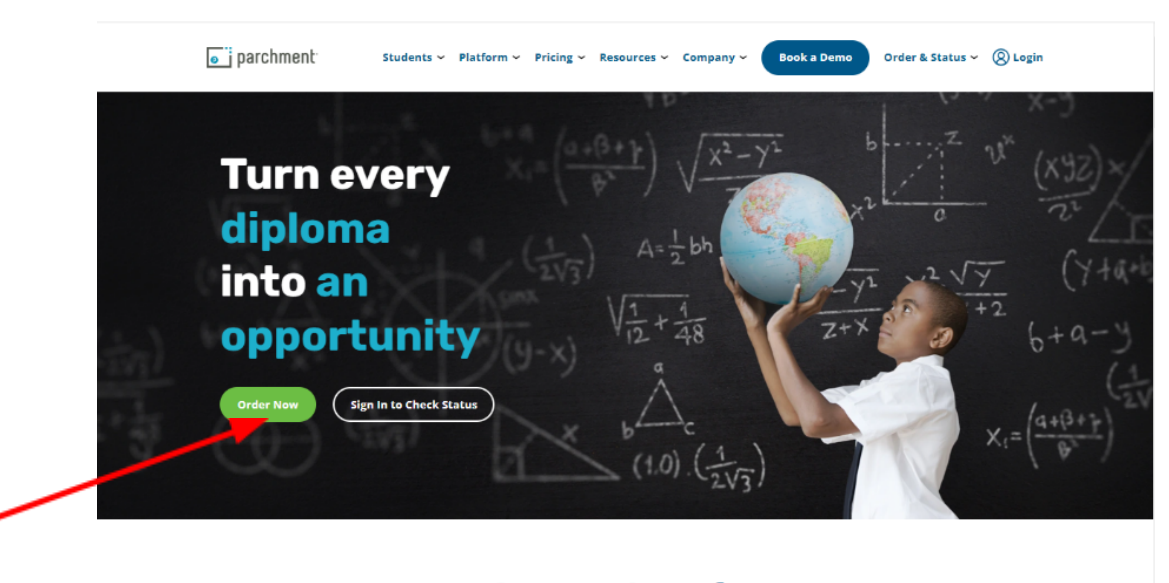

## One partner for lifelong learning.

At Parchment, our mission is to turn credentials into opportunities. Parchment helps learners, academic institutions, and employers request, verify, and receive transcripts,<br>diplomas, and other credentials through a comprehensive platform.

 $\bullet$ 

3. Search for "Fremont High School"

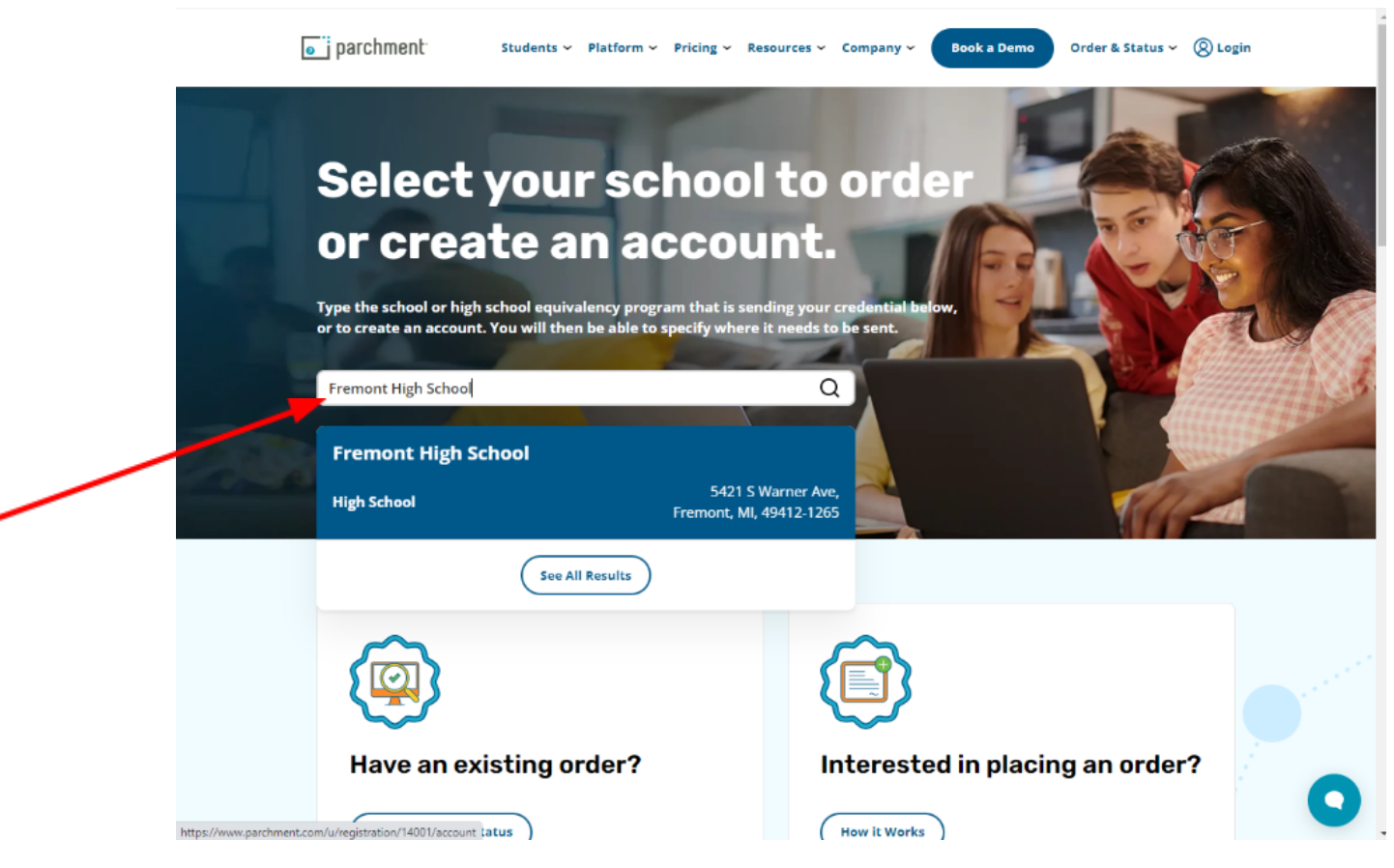

4. If you have an account, log-in below. If you are ordering your transcript for the first time, click "New Learner Account"

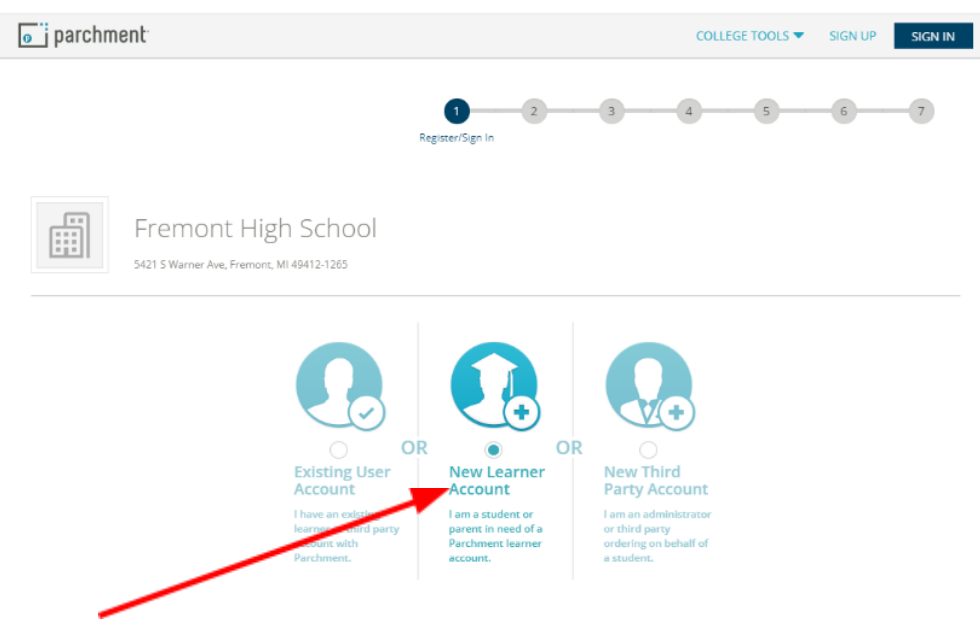

## 5. Fill out the required fields, then click "Sign Up"

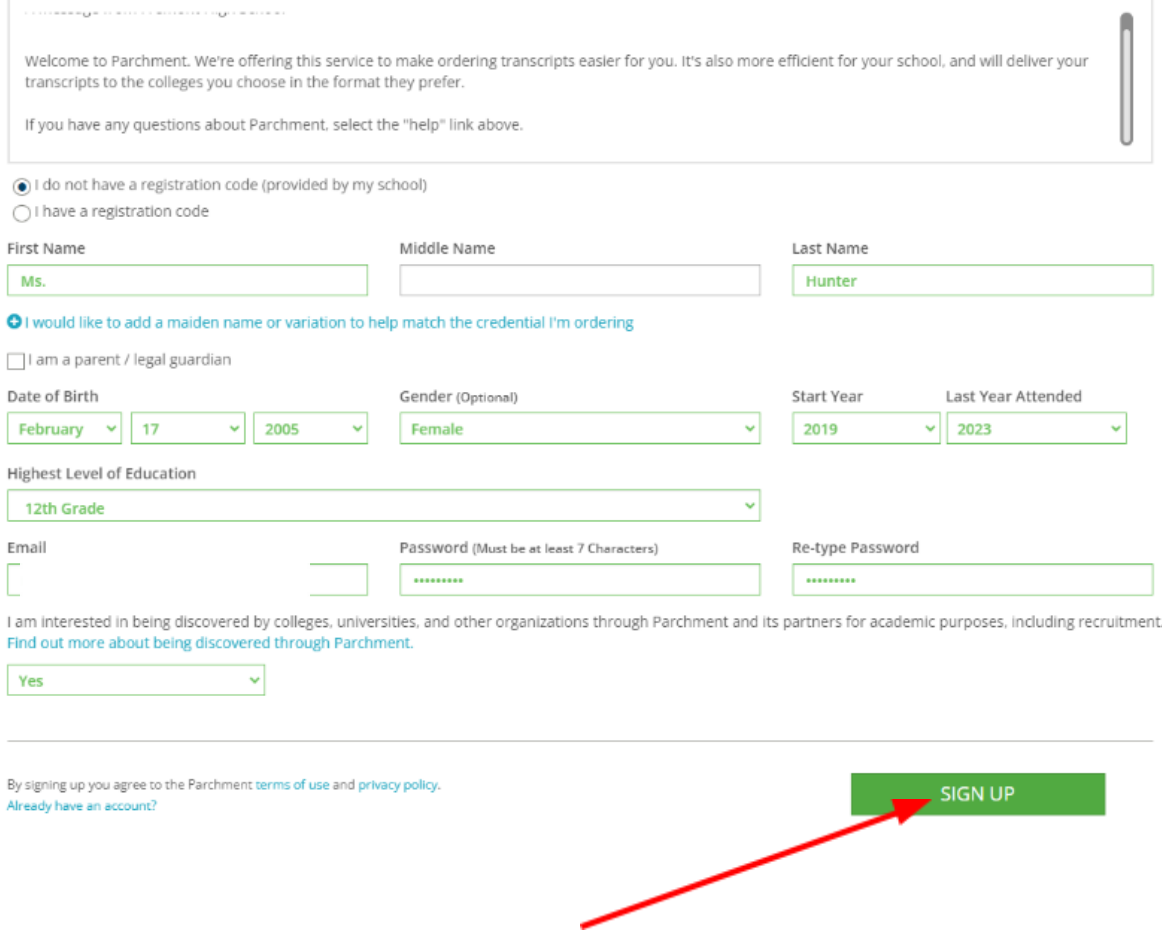

6. Check your email for the verification code. Once you have received the code, enter it into the box and click "submit"

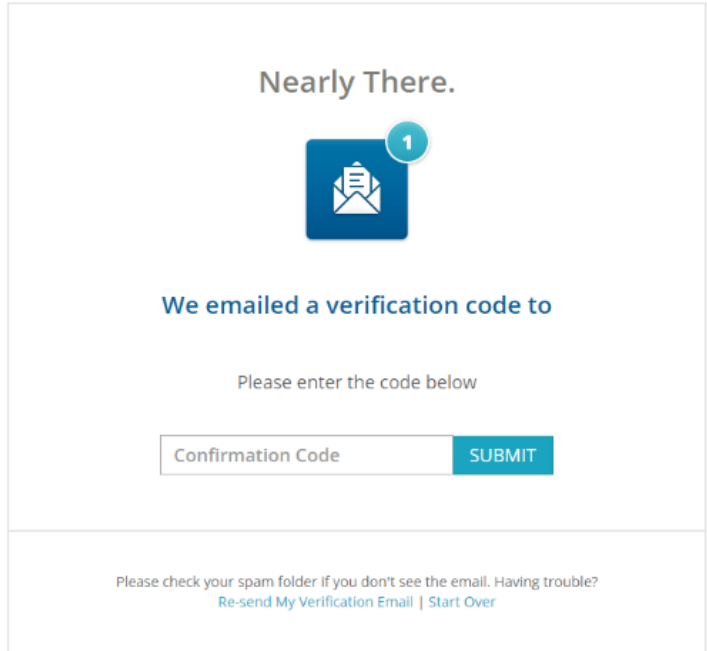

7. Click the plus sign in the middle of your screen

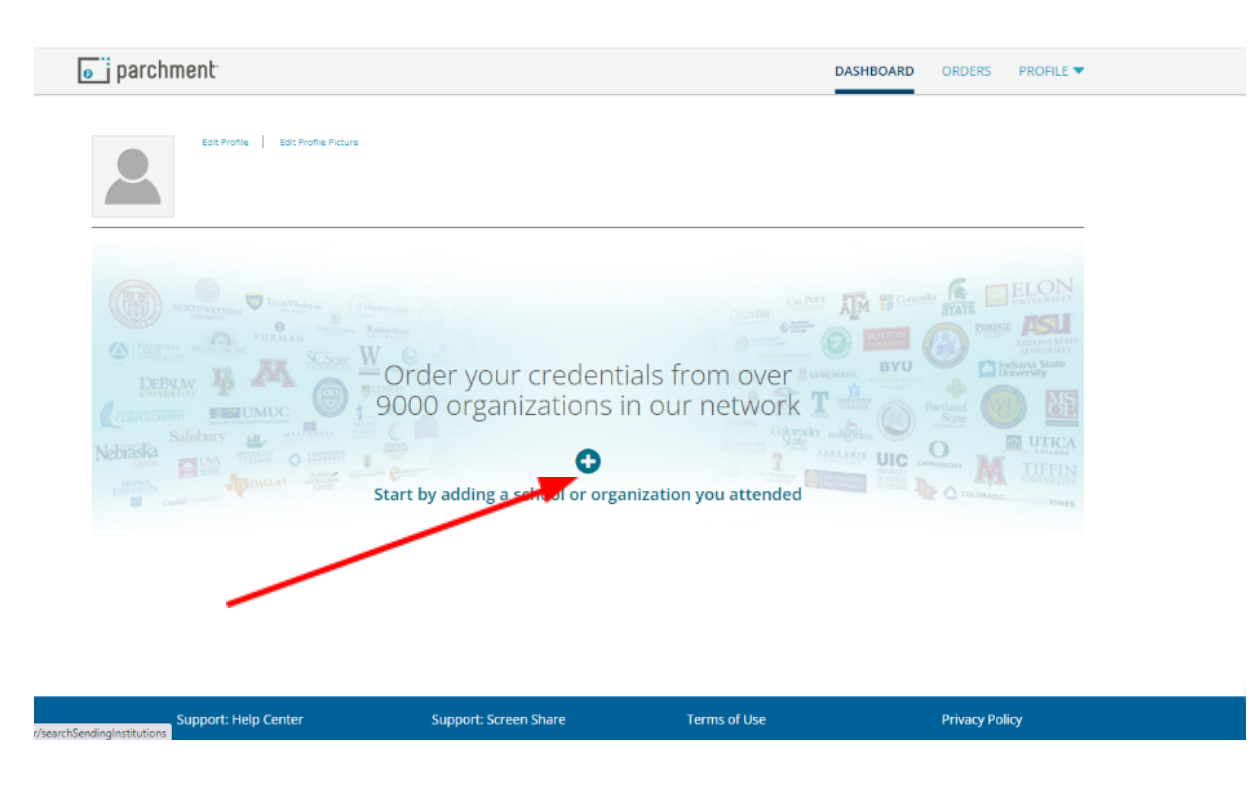

8. Search for Fremont High School and click "add school"

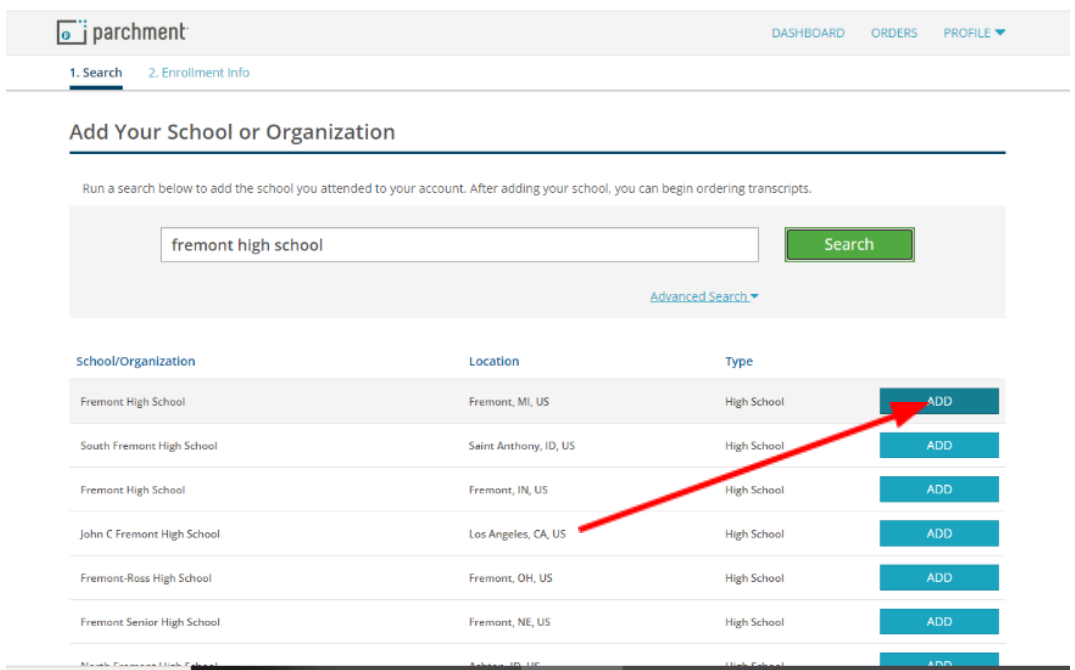

9. Fill out the information, then click "Consent and Request"

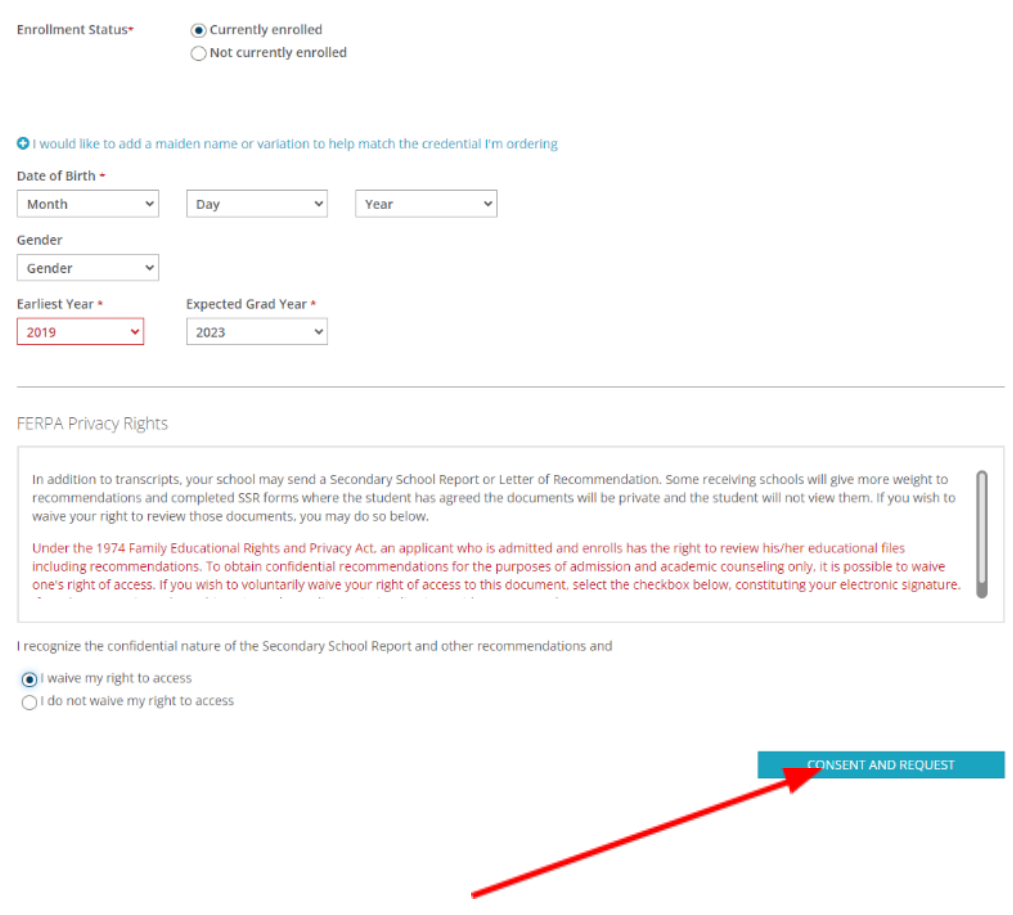

## 10. Click "Order Your Transcript"

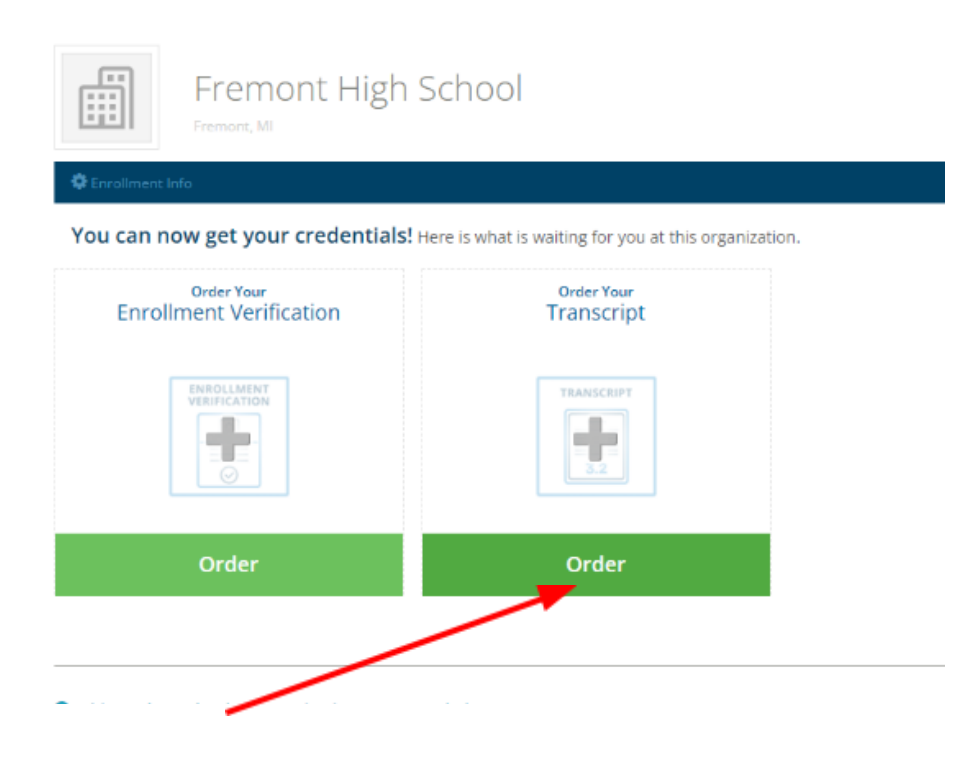

11. Search for the college/university you want to send your transcript to

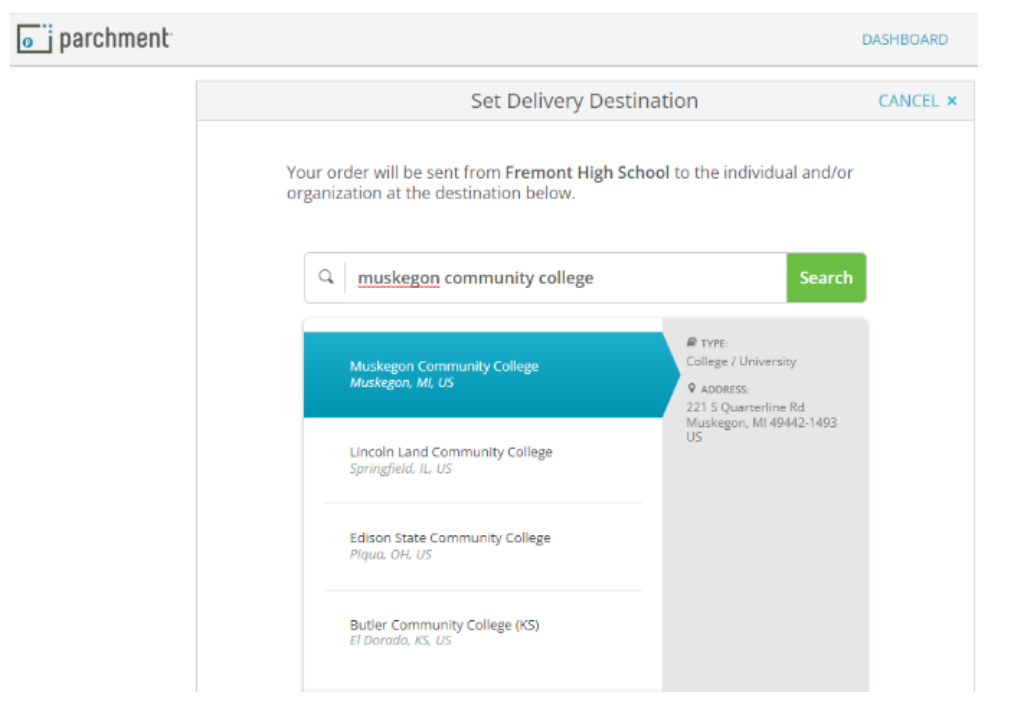

12.Sign your name, click "I consent" and click "continue"

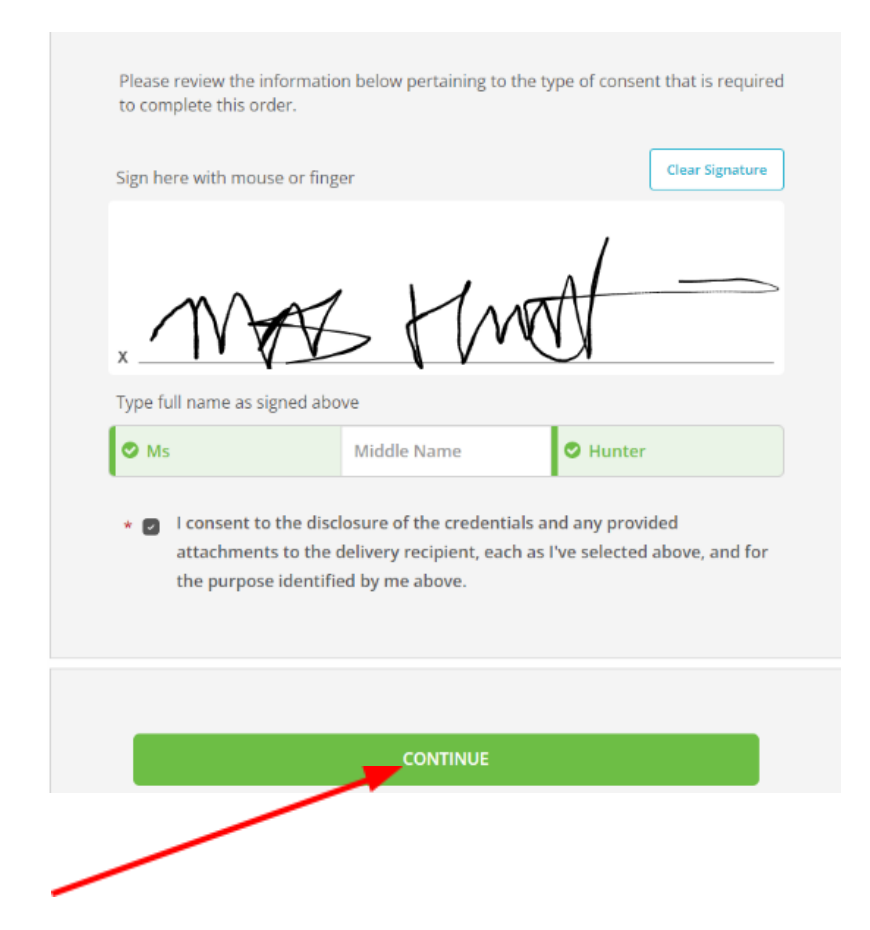

13.Review your order and click "Complete Order"

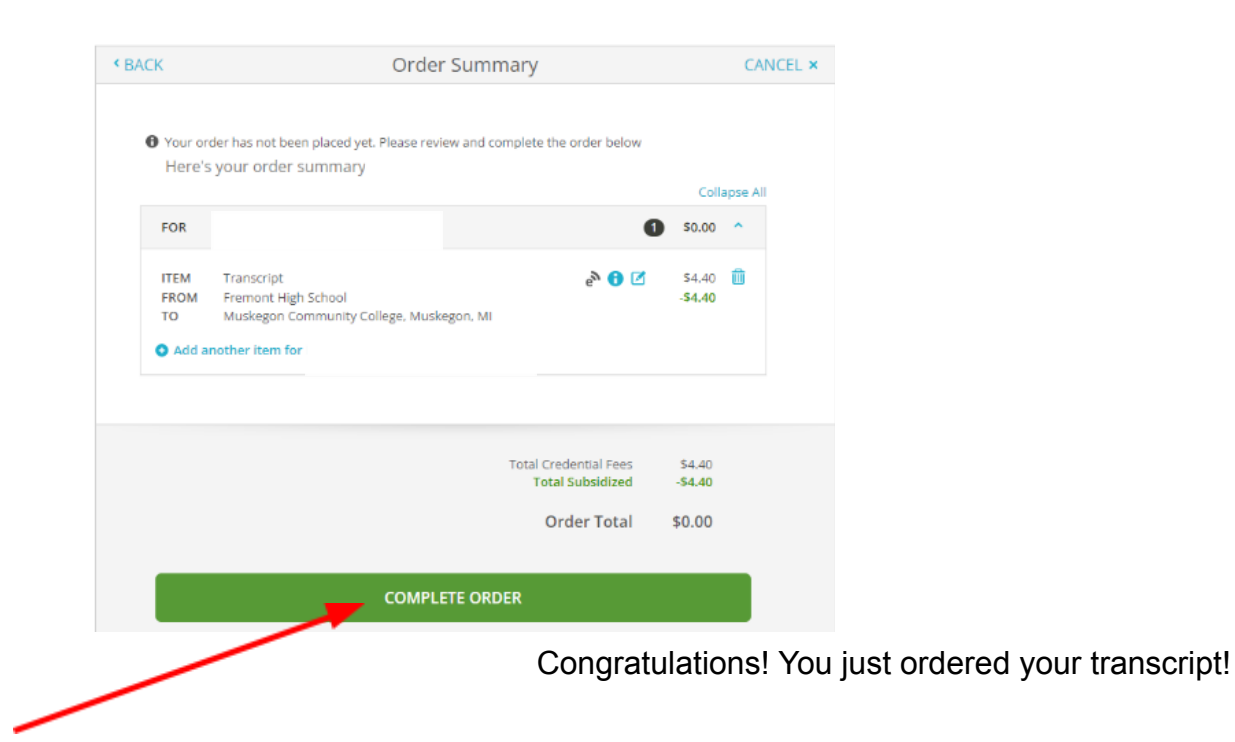